# **Εφαρμογές Πληροφορικής στην Τοπογραφία**

**11η Ενότητα - Μετασχηματισμός Κεντρικής Προβολής (αναγωγή) με σημεία φυγής στο λογισμικό VeCAD-Photogrammetry και ψηφιοποίηση λεπτομερειών στο AutoCAD**

Τσιούκας Βασίλειος, Αναπληρωτής Καθηγητής Τμήμα Αγρονόμων Τοπογράφων Μηχανικών

## **Άδειες Χρήσης**

Το παρόν εκπαιδευτικό υλικό υπόκειται σε άδειες χρήσης Creative Commons. Για εκπαιδευτικό υλικό, όπως εικόνες, που υπόκειται σε άλλου τύπου άδειας χρήσης, η άδεια χρήσης αναφέρεται ρητώς.

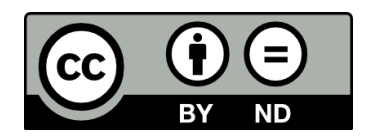

## **Χρηματοδότηση**

Το παρόν εκπαιδευτικό υλικό έχει αναπτυχθεί στα πλαίσια του εκπαιδευτικού έργου του διδάσκοντα. Το έργο «**Ανοικτά Ακαδημαϊκά Μαθήματα στο Αριστοτέλειο Πανεπιστήμιο Θεσσαλονίκης**» έχει χρηματοδοτήσει μόνο τη αναδιαμόρφωση του εκπαιδευτικού υλικού.

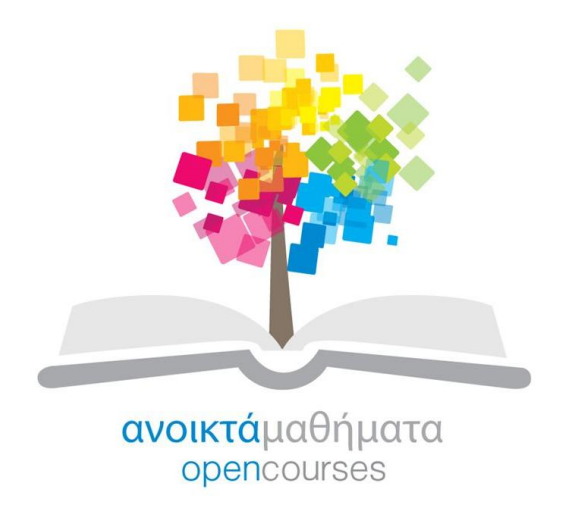

Το έργο υλοποιείται στο πλαίσιο του Επιχειρησιακού Προγράμματος «Εκπαίδευση και Δια Βίου Μάθηση» και συγχρηματοδοτείται από την Ευρωπαϊκή Ένωση (Ευρωπαϊκό Κοινωνικό Ταμείο) και από εθνικούς πόρους.

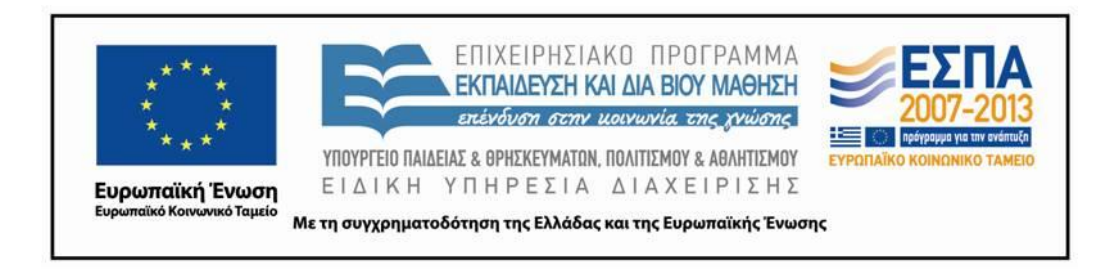

# **Περιεχόμενα**

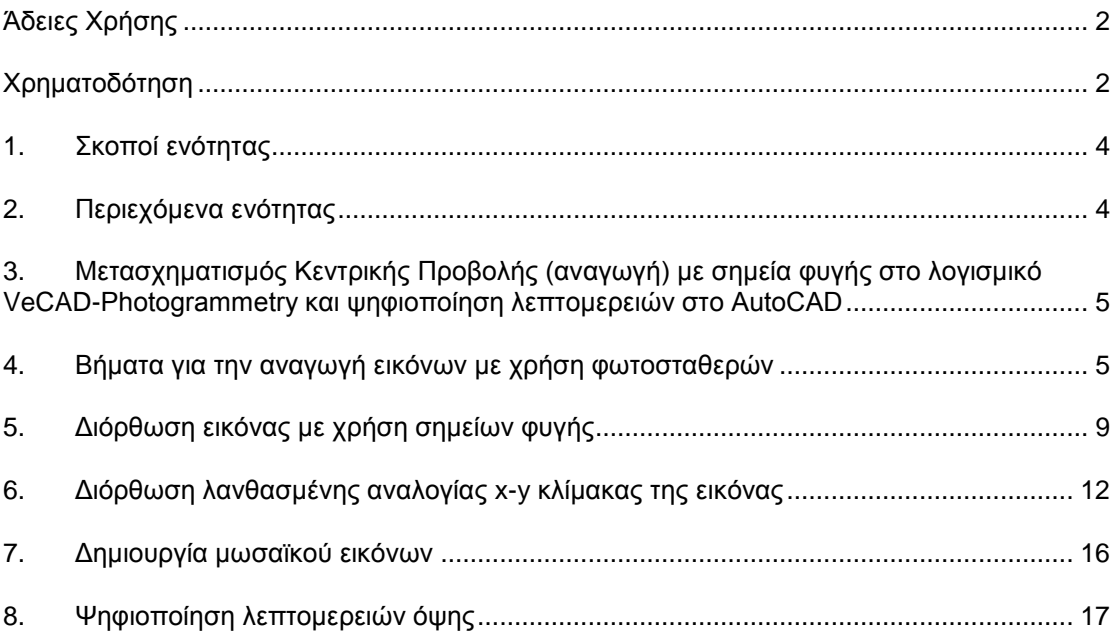

# **Πίνακας Εικόνων**

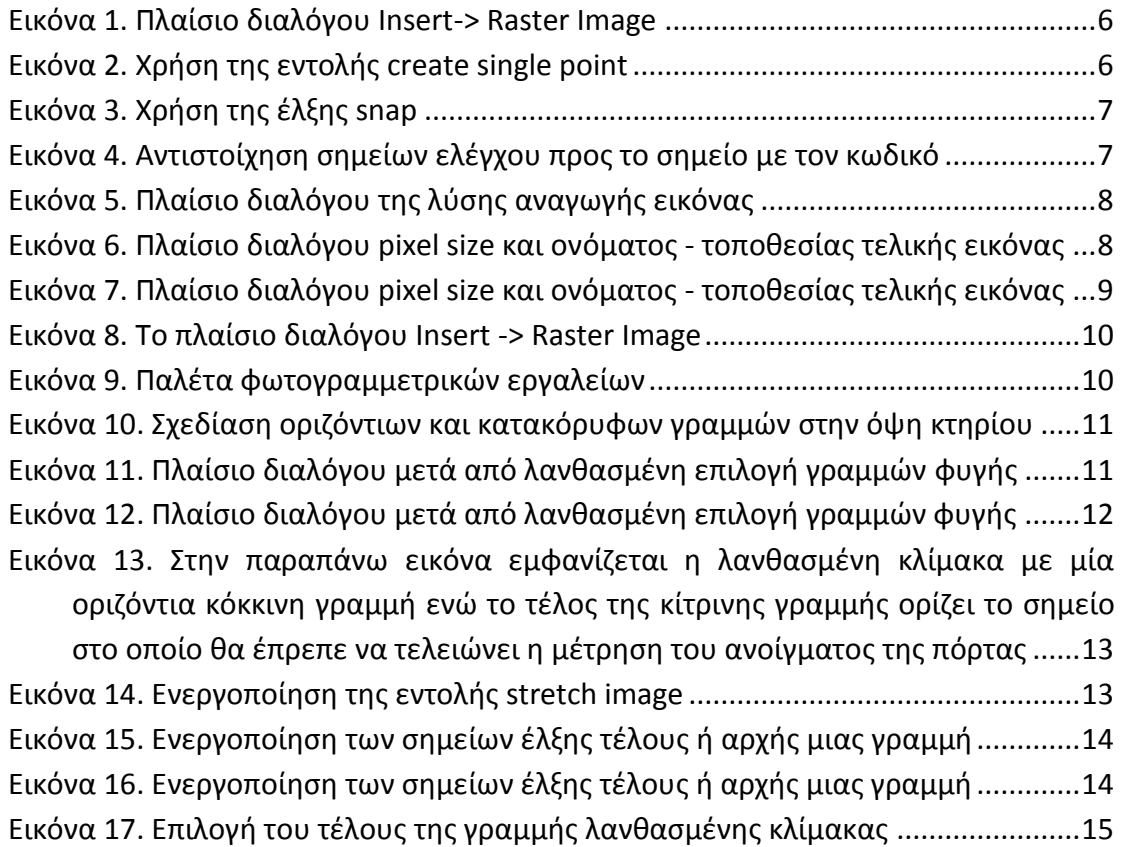

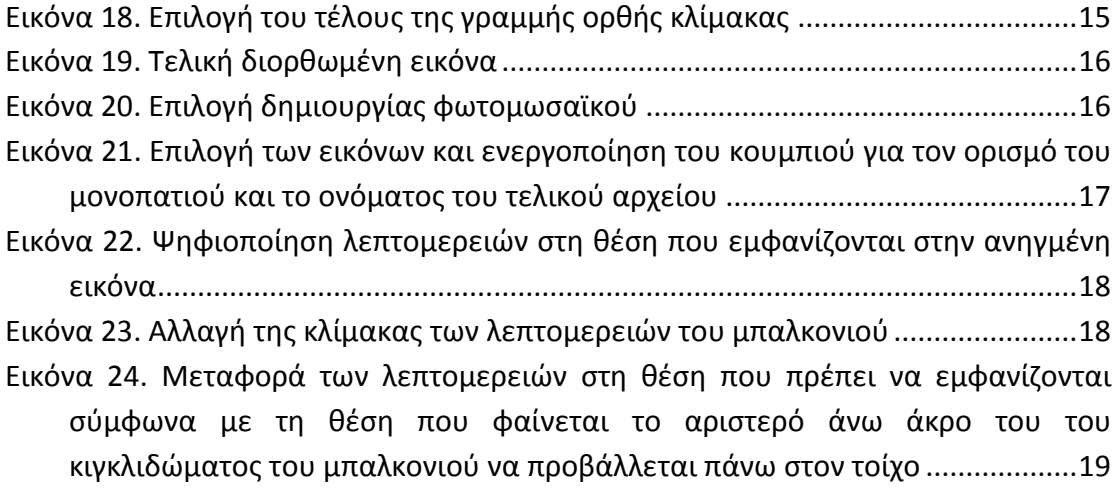

### **1. Σκοποί ενότητας**

Οι φωτογραφικές εικόνες (οριζόντιων και κατακόρυφων επιπέδων αντικειμένων του 3D χώρου) αποτελούν σημαντική πηγή πληροφορίας ειδικότερα για την αποτύπωση πολιτιστικής κληρονομιάς. Η εισαγωγή των εικόνων αυτών στο AutoCAD δεν αποδίδει όμως σωστά αυτή την πληροφορία και θα πρέπι να προηγηθεί η "διόρθωσή" τους με τη χρήση του λογισμικού VeCAD. Η απόδοση των λεπτομερειών πρέπει να γίνεται με ιδιαίτερη προσοχή ειδικά όταν αυτές απέχουν από το κατακόρυφο επίπεδο που έχει "διορθωθεί". Η παρούσα ενότητα εισάγει το Αγρ. Τοπογράφο Μηχανικό στην χρήση του VeCAD και στον τρόπο που θα πρέπει να υλοποιηθεί η σχεδίαση σε περιβάλλον CAD.

### 2. **Περιεχόμενα ενότητας**

Αναγωγή όψεων με χρήση ευθειών φυγής

# **3. Μετασχηματισμός Κεντρικής Προβολής (αναγωγή) με σημεία φυγής στο λογισμικό VeCAD-Photogrammetry και ψηφιοποίηση λεπτομερειών στο AutoCAD**

H χρήση φωτογραφικών εικόνων ειδικά για την αποτύπωση αρχιτεκτονικών λεπτομερειών, ζημιών σε όψεις κτηρίων είναι μια πολύ συνηθισμένη πρακτική. Οι αρχιτέκτονες μηχανικοί κάνουν χρήση των φωτογραφικών εικόνων αλλά η ακριβής γεωμετρική θέση των λεπτομερειών στην όψη των κτηρίων δεν μπορεί να επιτευχθεί χωρίς την διόρθωση της εικόνας που έχει υποστεί λόγω της φωτογράφισης την παραμόρφωση της κεντρικής προβολής. Για το σκοπό αυτό θα γίνει χρήση ενός λογισμικού CAD που έχει παρόμοιες λειτουργίες με αυτές του AutoCAD αλλά επιπλέον μπορεί να παράγει την ανηγμένη φωτογραφική όψη κάνοντας χρήση σημείων ελέγχου ή ευθειών φυγής (Η θεωρία στην οποία στηρίζεται η αναγωγή των εικόνων όψης κτηρίων με χρήση φωτογραμμετρικής αναγωγής ή ευθειών φυγής δεν περιγράφεται αναλυτικά καθώς δεν εμπίπτει στη διδασκαλία του συγκεκριμένου μαθήματος)

Το λογισμικό είναι ελεύθερο προς χρήση από τους φοιτητές του ΑΠΘ λεπτομέρειες για την απόκτηση και εγκατάσταση του λογισμικού μπορείτε να βρείτε ακολουθώντας το **[δεσμό](http://blogs.auth.gr/tsioukas/2011/08/21/vecad-photogrammetry/).**

## **4. Βήματα για την αναγωγή εικόνων με χρήση φωτοσταθερών**

1. Εισαγωγή Φωτοσταθερών .

Με την παρούσα εντολή το πρόγραμμα σας ζητά να δώσετε το αρχείο των φωτοσταθερών που έχει τη μορφή κειμένου με κάθε γραμμή του να ορίζει τον κωδικό σημείο και τις τρεις συνντεταγμένες (Χ,Υ,Ζ) των φωτοσταθερών, ως εξής:

*Id1 X1 Y1 Z1 Id2 X2 Y2 Z2 . . .*

2. Εισαγωγή Εικόνας

Με την επιλογή του μενού *Insert>Raster Image* εμφανίζεται ένα πλαίσιο διαλόγου που ορίζει την παραλληλόγραμμη στο σχέδιο που θα εισαχθεί το η εικόνα που θα αναχθεί:

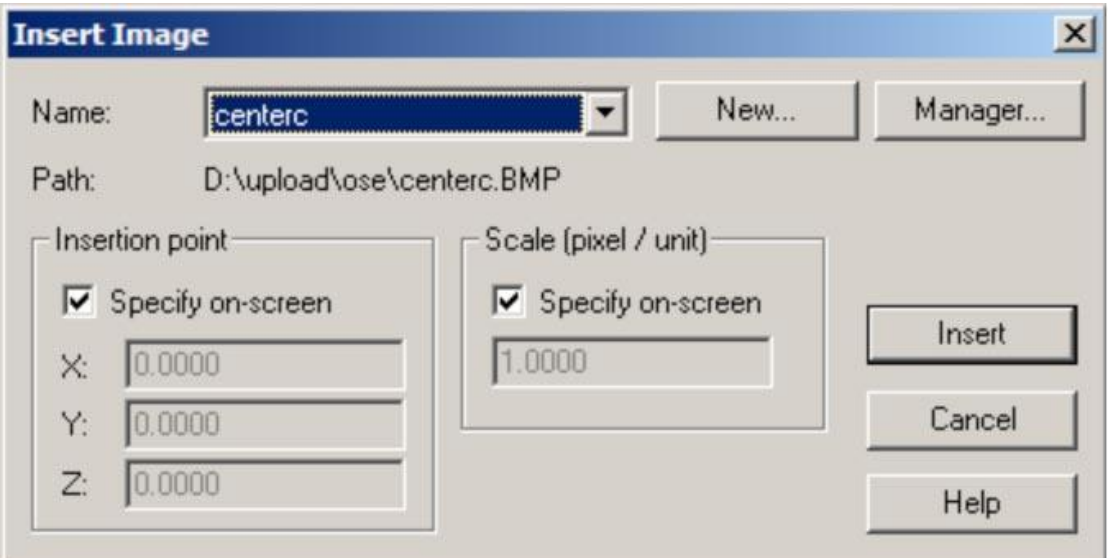

**Εικόνα 1. Πλαίσιο διαλόγου Insert-> Raster Image** 

3. Τοποθέτηση σημείων σχεδίασης (points) που ορίζουν τη θέση των φωτοσταθερών στην εικόνα. Με χρήση της εντολής **create single point** εισάγονται τα σημεία ελέγχου και στην εικόνα, όπως διακρίνεται στην **εικόνα 2**.

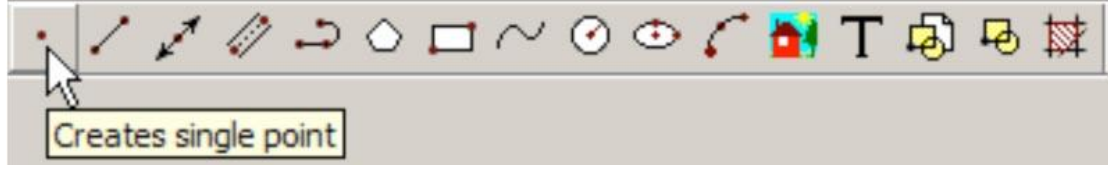

#### **Εικόνα 2. Χρήση της εντολής create single point**

4. Εφόσον τοποθετήθηκαν τα σημεία ελέγχου πάνω στην εικόνα, εκτελέστε την εντολή για την

αναγωγή της εικόνας (πρώτο εικονίδιο στο Photogrammetry toolbar ). Σας ζητά το πρόγραμμα να ορίσετε την εικόνα που επιθυμείτε να αναγάγετε ή αν την έχετε προεπιλέξει πριν την εκτέλεση της εντολής αναγωγής, σας ζητά να επιβεβαιώσετε την εκτέλεση της εντολής για την αναγωγή της συγκεκριμένης εικόνας.

5. Το πρόγραμμα σας ζητά να επιλέξετε τα σημεία του σχεδίου που θέλετε να χρησιμοποιήσετε ως σημεία ελέγχου. Πρέπει να γίνει η αντιστοίχηση των σημείων που ορίστηκαν σαν φωτοσταθερά

με τα σημεία στο σχέδιο (αυτά που εισήχθηκαν με την εντολή και συνοδεύονται από τους κωδικούς τους). Για να είστε σίγουροι για το ποια ακριβώς σημεία θα χρησιμοποιηθούν για την αναγωγή των εικόνων επιλέξτε έλξη (snap) σε σημειακά σχεδιαστικά αντικείμενα ενεργοποιώντας την επιλογή από το toolbar osnap όπως φαίνεται από την **εικόνα 3**.

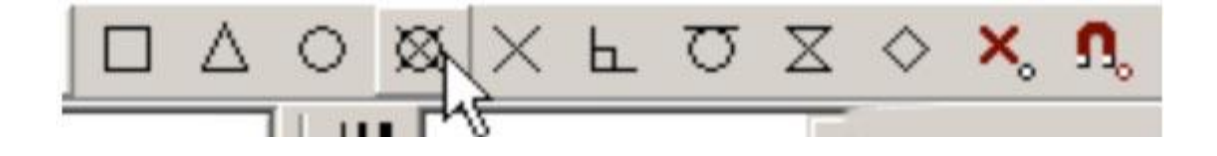

**Εικόνα 3. Χρήση της έλξης snap**

6. Η αντιστοίχηση θα γίνεται από το σημείο ελέγχου στην εικόνα προς το σημείο με τον κωδικό (σχέδιο) όπως φαίνεται στην **εικόνα 4**.

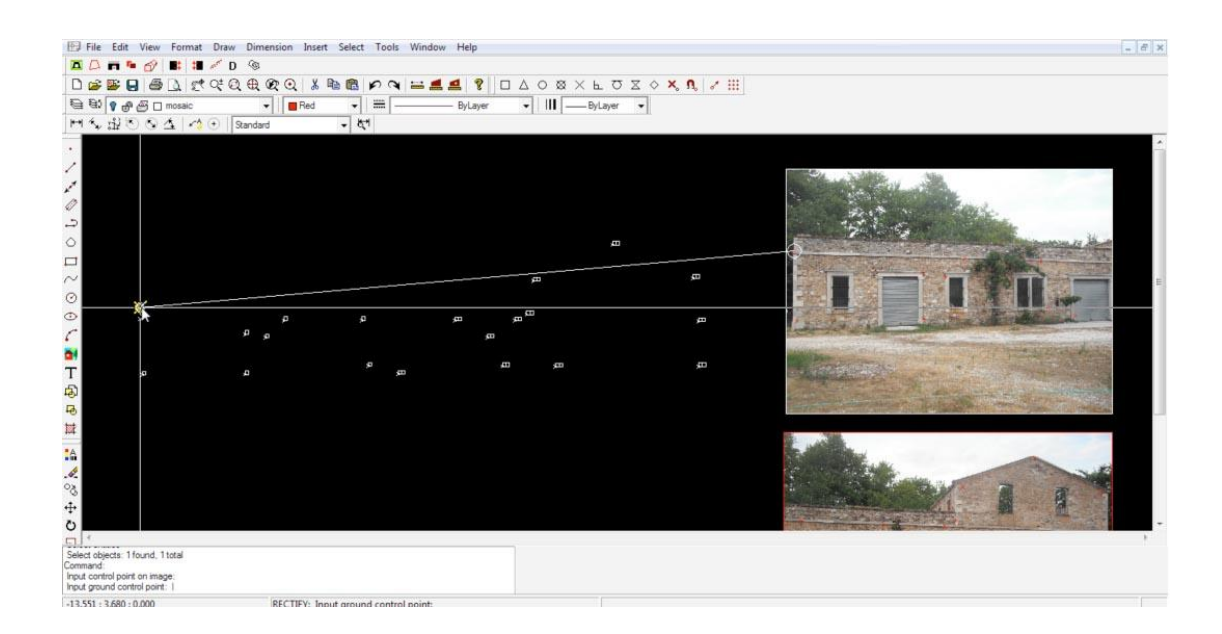

#### **Εικόνα 4. Αντιστοίχηση σημείων ελέγχου προς το σημείο με τον κωδικό**

- 7. Αντιστοιχήστε κάθε μετρημένο φωτοσταθερό σημείο της εικόνας με το σημείο στο σχέδιο και πατήστε το δεξί πλήκτρο του ποντικιού. Παρουσιάζεται ένα πλαίσιο διαλόγου με την παρακάτω μορφή που δίνει τη θέση των φωτοσταθερών στην όψη (Χ,Υ) του κτηρίου στην εικόνα (ι,j) και οι αποκλίσεις του (dX,dY) στην όψη του κτηρίου.
- 8. Στο πλαίσιο διαλόγου αναφοράς της λύσης για την αναγωγή της εικόνας στην **εικόνα 5** εμφανίζεται ένα τυπικό σφάλμα της τάξης του 1.5mm περίπου ενώ το μέγιστο σφάλμα υπάρχει στο σημείο 1 με απόκλιση περίπου 4.4mm στην όψη του κτηρίου. Για αρχιτεκτονικές εφαρμογές σφάλματα της τάξης των 1-1.5 cm είναι ανεκτά.

| <b>Report Dialog</b><br>$\vert x \vert$ |             |                                                |                                                                                                    |  |                                                                 |
|-----------------------------------------|-------------|------------------------------------------------|----------------------------------------------------------------------------------------------------|--|-----------------------------------------------------------------|
|                                         | 2<br>3<br>4 | 48.744<br>50.842<br>53.562<br>53.447<br>50.947 | 8.543 -2082.06<br>642.43 0.0002<br>$-0.0023$<br>8.560 -1505.72<br>639.33 -0.0003<br>0.0044<br>8.504 -756.02 653.61 0.0001<br>$-0.0021$<br>6.028 -813.89 1334.01 0.0000<br>0.0004<br>6.024 -1464.74 1333.76 -0.0001<br>$-0.0003$ |  | Delete<br><br>ΠK<br>,,,,,,,,,,,,,,,,,,,,,,,,,,,,,,,,,<br>Cancel |
|                                         |             | Std. Error 0.001356                            |                                                                                                    |  |                                                                 |

**Εικόνα 5. Πλαίσιο διαλόγου της λύσης αναγωγής εικόνας**

- 9. Μπορείτε αν επιθυμείτε να διαγράψετε τις μετρήσεις των φωτοσταθερών που είναι ασύμβατες με την ακρίβεια της εφαρμογής και στη συνέχεια με πάτημα στο πλήκτρο ΟΚ δίνεται την εντολή να δημιουργηθεί η τελική ανηγμένη εικόνα.
- 10. Πριν το πρόγραμμα ξεκινήσει να δημιουργεί την τελική εικόνα σας ζητά να δώσετε τη διάσταση του pixel σε μονάδες εδάφους π.χ. 0.01m . Πρέπει επίσης να δώσετε το όνομα και τη θέση του

αρχείου που θα αποθηκευτεί η τελική ανηγμένη εικόνα. Πατώντας στο κουμπί [……] <sub>Ορ</sub>ίζεται την τοποθεσία και το όνομα της τελικής εικόνας (**εικόνα 6)**.

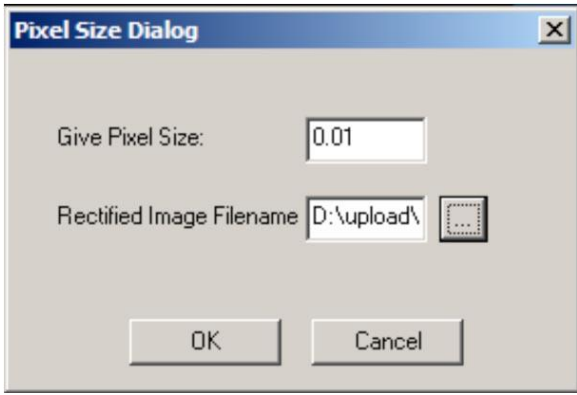

#### **Εικόνα 6. Πλαίσιο διαλόγου pixel size και ονόματος - τοποθεσίας τελικής εικόνας**

11. Η εικόνα δημιουργείται και παρουσιάζεται ώστε τα μετρημένα φωτοσταθερά να προβάλλονται κάτω από τις αντίστοιχες θέσεις στην τελική εικόνα **(εικόνα 7)**.

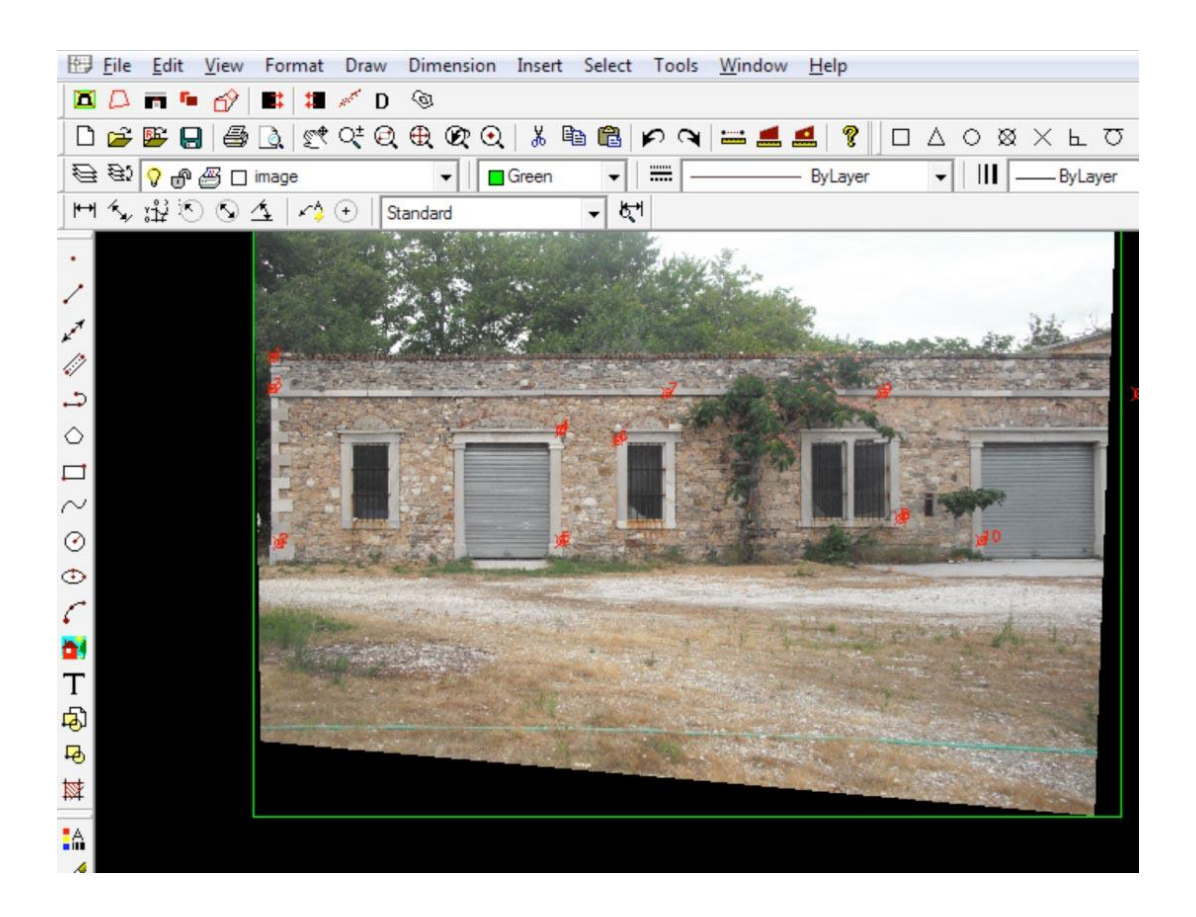

**Εικόνα 7. Πλαίσιο διαλόγου pixel size και ονόματος - τοποθεσίας τελικής εικόνας**

Αυτό σημαίνει ότι μαζί με τα φωτοσταθερά διορθώθηκαν όλα τα σημεία της όψης. Μπορείτε στη συνέχεια να αποδώσετε με σχεδιαστικά εργαλεία του προγράμματος το σχέδιο της όψης ή να εκτυπώσετε την τελικά εικόνα σε κλίμακα (πχ. 1:50).

## **5. Διόρθωση εικόνας με χρήση σημείων φυγής**

Για να γίνει η διόρθωση της εικόνας θα πρέπει να υπάρχει σύγκλιση των παράλληλων οριζόντιων και κατακόρυφων γραμμών στην όψη του κτηρίου.

Αν στην όψη του κτηρίου οι γραμμές φαίνονται παράλληλες δεν θα επιτευχθεί με επιτυχία η αναγωγή με χρήση των σημείων φυγής (πιθανόν να «crashάρει» η εφαρμογή). Βεβαιωθείτε πριν φορτώσετε την εικόνα ότι συγκλίνουν και οι οριζόντιες και οι παράλληλες ευθείες.

#### **Βήματα επεξεργασίας**

1. Εισαγωγή Εικόνας. Με την επιλογή του μενού *Insert>Raster Image* εμφανίζεται ένα πλαίσιο διαλόγου που ορίζει την παραλληλόγραμμη στο σχέδιο που θα εισαχθεί το η εικόνα που θα αναχθεί (**εικόνα 8**):

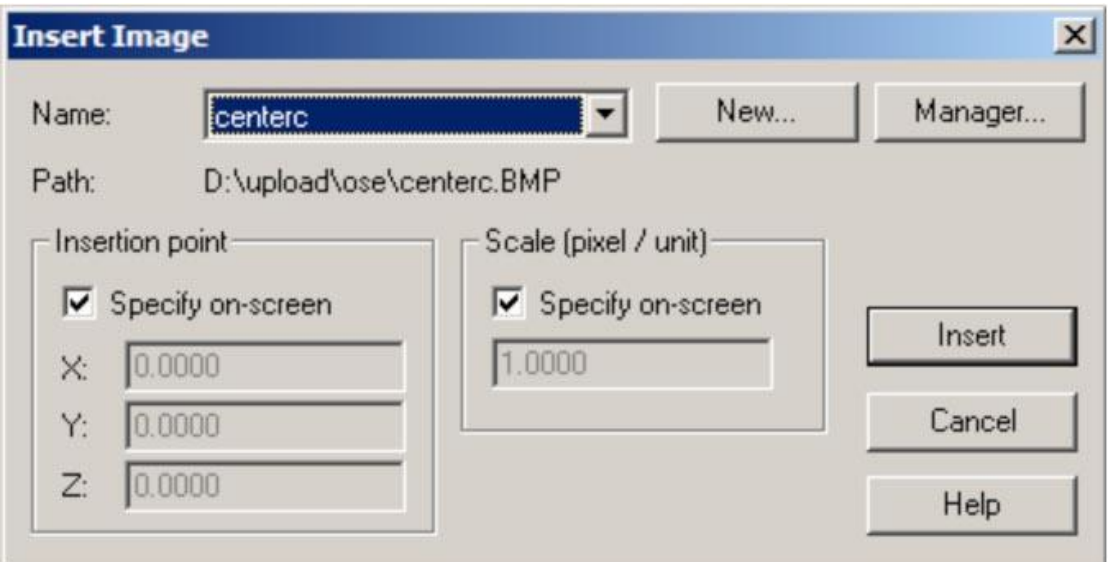

**Εικόνα 8. Το πλαίσιο διαλόγου Insert -> Raster Image**

2. Επιλέξτε την εικόνα και πιέστε το δεύτερο κουμπί στην παλέτα των φωτογραμμετρικών εργαλείων όπως φαίνεται και την **εικόνα 9**. Μπορείτε εναλλακτικά να ενεργοποιήσετε πρώτα την εντολή και μετά να επιλέξετε μετά από προτροπή του προγράμματος να οριστεί η εικόνα που θα διορθωθεί. Το πρόγραμμα ζητά την επιβεβαίωση σας για την επιλογή της εικόνας.

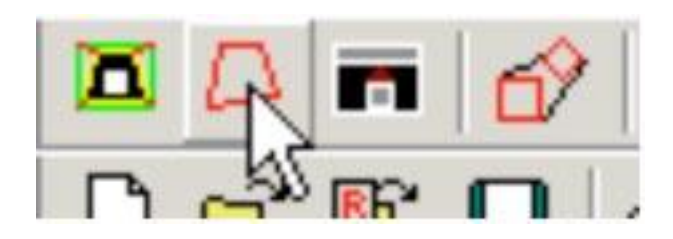

**Εικόνα 9. Παλέτα φωτογραμμετρικών εργαλείων**

3. Σχεδιάστε τις οριζόντιες πρώτα και μετά τις κατακόρυφες παράλληλες ευθείες στην όψη του κτηρίου (**εικόνα 10**)

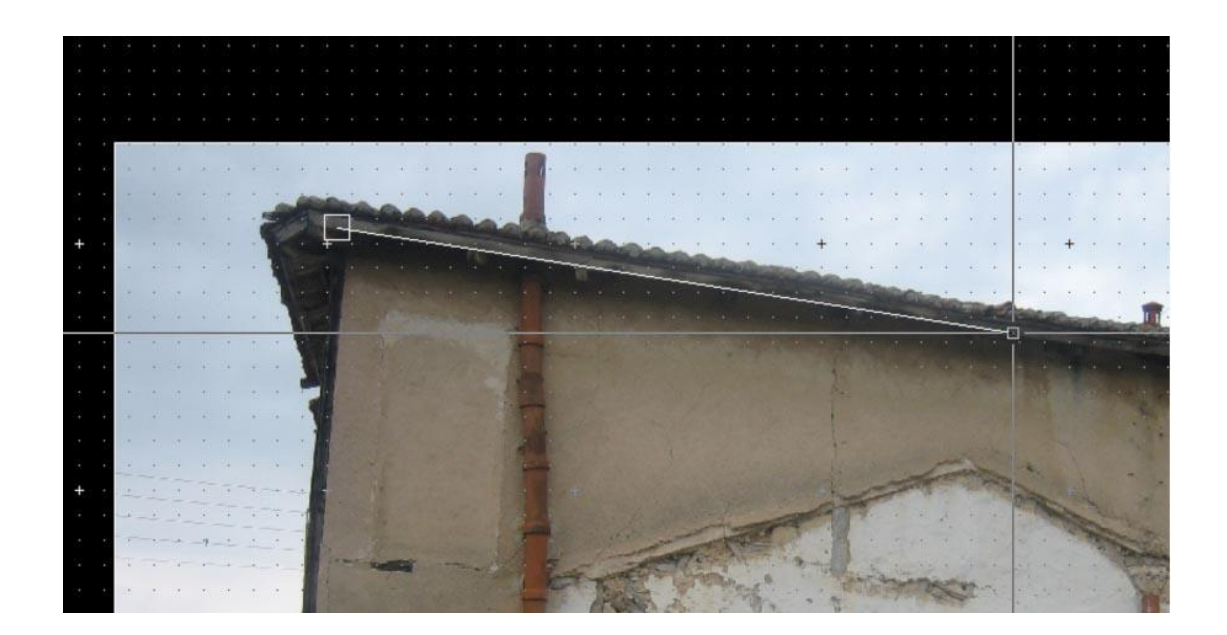

**Εικόνα 10. Σχεδίαση οριζόντιων και κατακόρυφων γραμμών στην όψη κτηρίου**

- 4. Η τελευταία παράλληλη γραμμή που ζητά το πρόγραμμα προσδιορίζει την κλίμακα της ανηγμένης εικόνας (και θα οδηγήσει στον προσδιορισμό της ανάλυσης της εικόνας). Δώστε τα δύο σημεία της γραμμής κλίμακας και την ερώτηση του Η/Υ Give distance: απαντήστε με τη μετρημένη απόσταση της γραμμής πχ. 3.45
- 5. Το πρόγραμμα απαντά με το πλαίσιο διαλόγου **(εικόνα 11)** όπου παρουσιάζονται τα σφάλματα από λανθασμένη επιλογή των άκρων των γραμμών φυγής.

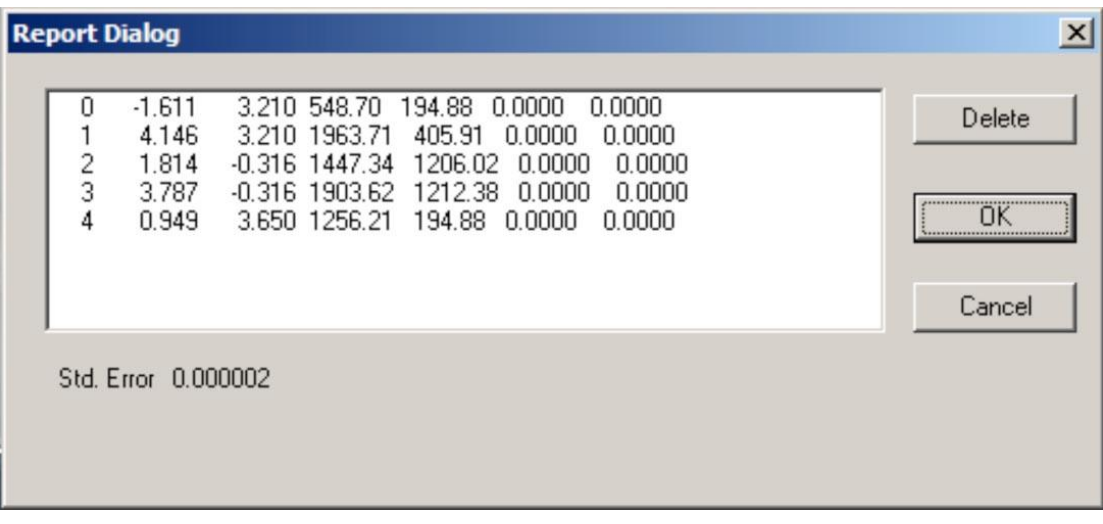

#### **Εικόνα 11. Πλαίσιο διαλόγου μετά από λανθασμένη επιλογή γραμμών φυγής**

6. Με κλικ στο OK εμφανίζεται το πλαίσιο διαλόγου όπου θα πρέπει να δοθεί η θέση και το όνομα αρχείου της ανηγμένης εικόνας αλλά και το μέγεθος του Pixel σε διαστάσει εδάφους (μέτρα). Προτείνεται μια ανάλυση από το πρόγραμμα αλλά καλό είναι να δοθεί μια διάσταση του pixel σε

ακέραια χιλιοστά ώστε να είναι περισσότερο εύκολοι οι υπολογισμοί των γενικών διαστάσεων

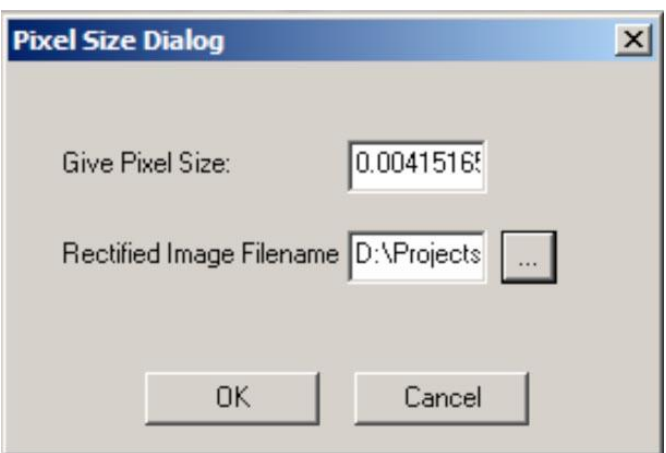

της εικόνας. Με κλικ στο ΟΚ δημιουργείται η **εικόνα 12**.

**Εικόνα 12. Πλαίσιο διαλόγου μετά από λανθασμένη επιλογή γραμμών φυγής**

## **6. Διόρθωση λανθασμένης αναλογίας x-y κλίμακας της εικόνας**

Συνήθως κατά την διόρθωση της εικόνας με σημεία φυγής η κλίμακα κατά τη διεύθυνση των x και y είναι σωστές. Υπάρχουν όμως περιπτώσεις που η κλίμακα κατά τον κατακόρυφο άξονα είναι λανθασμένη όταν στη διαδικασία της αναγωγής με σημεία φυγής της εικόνας έχει εισαχθεί η ορθή οριζόντια διάσταση. Στην περίπτωση αυτή θα πρέπει η εικόνα διατηρεί σωστά την παραλληλία των παράλληλων οριζόντιων και κατακόρυφων γραμμών αλλά υστερεί στην ακρίβεια μιας εκ των δύο διαστάσεων (x ή y).

Το φαινόμενο αυτό οφείλεται στην ανακρίβεια του προσδιορισμού της θέσης των σημείων φυγής κατά τη διάσταση που δεν γίνεται η αρχική διόρθωση της εικόνας στη διαδικασία αναγωγής με σημεία φυγής.

Για τη διόρθωση της κλίμακας της δεύτερης διάστασης θα πρέπει να επιλεγεί το εργαλείο stretch image λειτουργεί με παρόμοιο τρόπο όπως η εντολή stretch των διανυσμάτων σε ένα αρχείο autoed. Για την ευκολότερη διόρθωση της κλίμακας θα πρέπει να σχεδιαστούν δύο γραμμές στην εικόνα που ορίζουν την λανθασμένη κλίμακα και την ορθή κλίμακα της εικόνας (**εικόνα 13**).

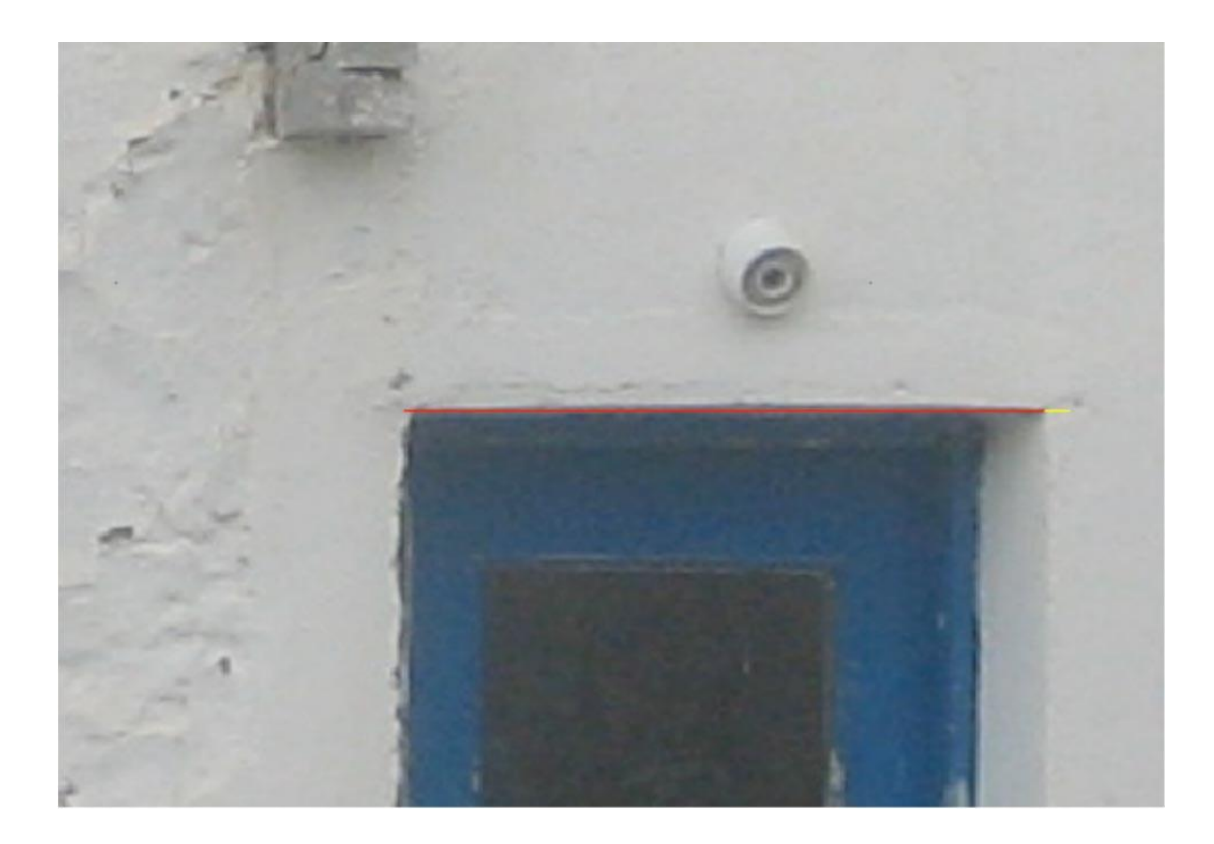

**Εικόνα 13. Στην παραπάνω εικόνα εμφανίζεται η λανθασμένη κλίμακα με μία οριζόντια κόκκινη γραμμή ενώ το τέλος της κίτρινης γραμμής ορίζει το σημείο στο οποίο θα έπρεπε να τελειώνει η μέτρηση του ανοίγματος της πόρτας**

#### **Βήματα επεξεργασίας**

1. Επιλέξτε την εικόνα και πιέστε το τρίτο κουμπί στην παλέτα των φωτογραμμετρικών εργαλείων όπως φαίνεται και στην **εικόνα 14**.

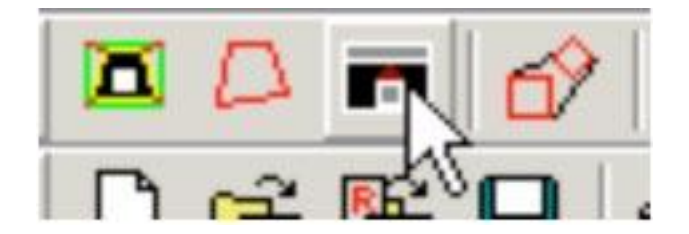

**Εικόνα 14. Ενεργοποίηση της εντολής stretch image**

Μπορείτε εναλλακτικά να ενεργοποιήσετε πρώτα την εντολή και μετά να επιλέξετε μετά από προτροπή του προγράμματος να οριστεί η εικόνα που θα διορθωθεί. Το πρόγραμμα ζητά την επιβεβαίωση σας για την επιλογή της εικόνας**.**

2. Το πρόγραμμα προτρέπει να επιλεγεί το σημείο βάσης (base point) που ορίζει και τη θέση του σημείου της εικόνας από το οποίο θα ξεκινήσει η αλλαγή της κλίμακας. Το σημείο αυτό παίζει τον ίδιο ρόλο όπως και το base point σε μια εντολή αλλαγής της κλίμακας (scale) σχεδιαστικών αντικειμένων στο CAD. Ενεργοποιήστε την έλξη σε σημεία που είναι αρχή ή τέλος μιας γραμμής (endpoint object snap) **εικόνα 15** και επιλέξτε την εκκίνηση της κόκκινης γραμμής (**εικόνα 16**)

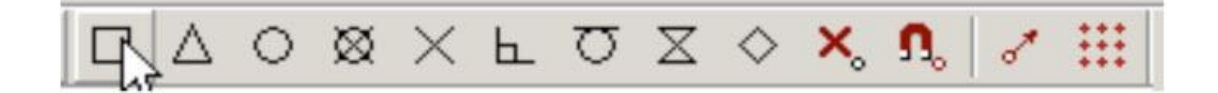

**Εικόνα 15. Ενεργοποίηση των σημείων έλξης τέλους ή αρχής μιας γραμμή**

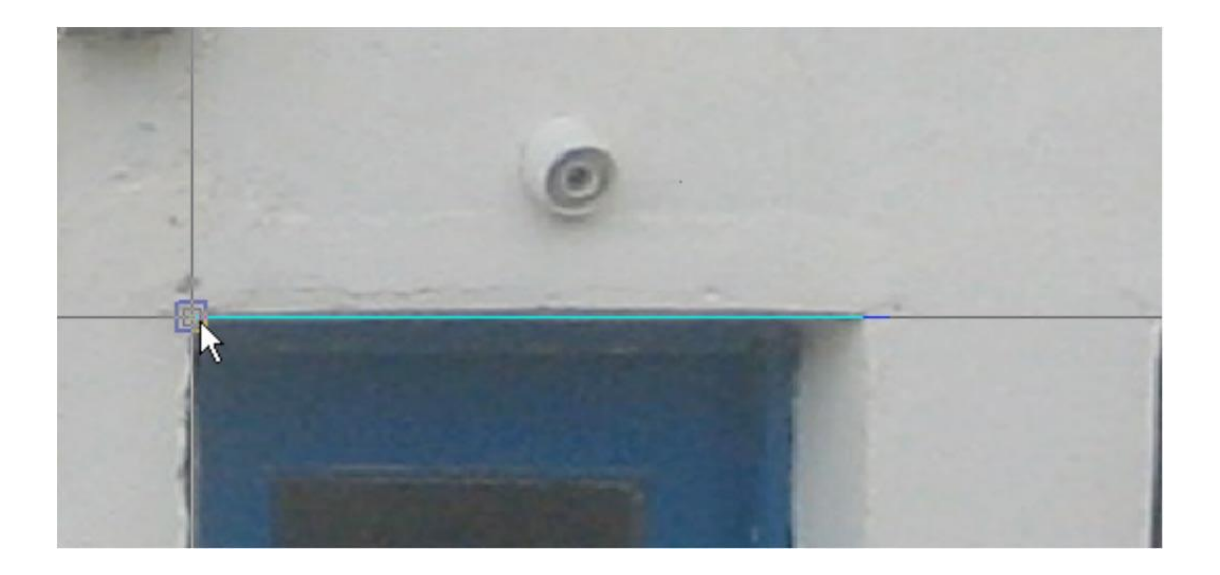

**Εικόνα 16. Ενεργοποίηση των σημείων έλξης τέλους ή αρχής μιας γραμμή**

3. Στη συνέχεια το πρόγραμμα σας προτρέπει να επιλέξετε το τέλος της λανθασμένης γραμμής της κλίμακας και επιλέξτε το τέλος της κόκκινης γραμμής που συμπίπτει με την αρχή της κίτρινης (**εικόνα 17**).

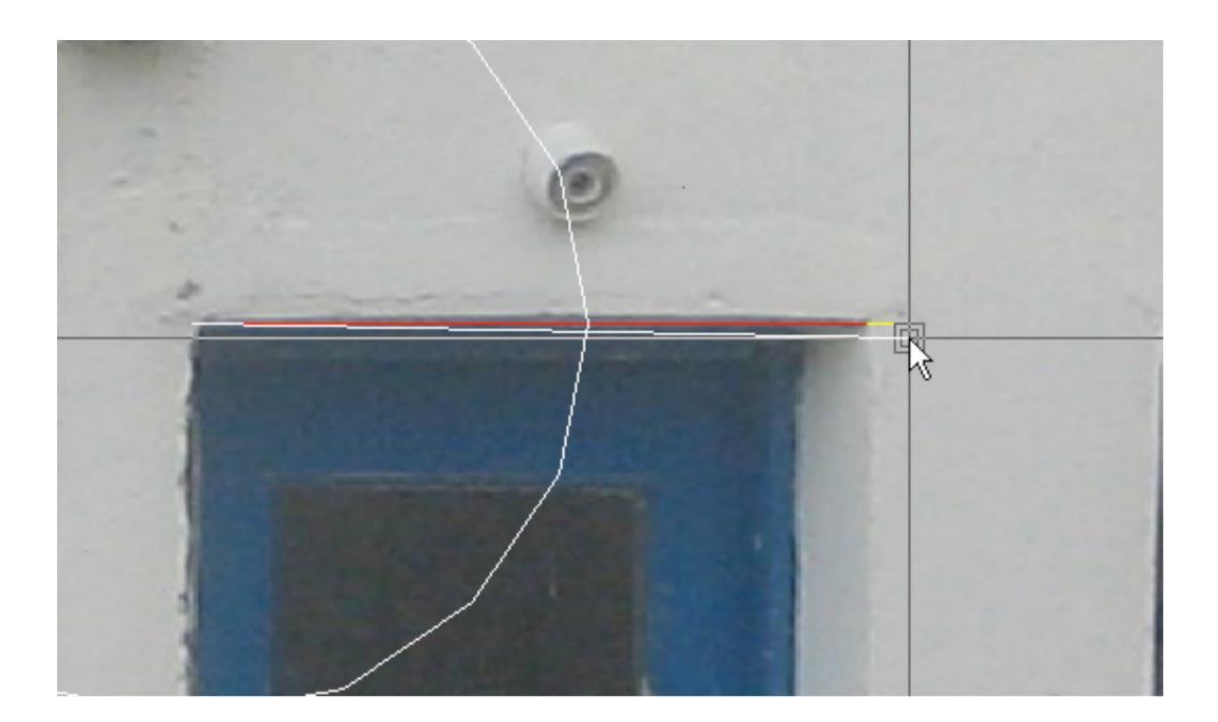

**Εικόνα 17. Επιλογή του τέλους της γραμμής λανθασμένης κλίμακας**

4. Τέλος με την επιλογή (**εικόνα 18**) του τρίτου σημείου (τέλος της γραμμής της ορθής γραμμής κλίμακας) το πρόγραμμα σας διορθώνει την κλίμακα κατά τον οριζόντιο άξονα ώστε να μετρούνται ορθά και οι οριζόντιες διαστάσεις επί της εικόνας (**εικόνα 19**).

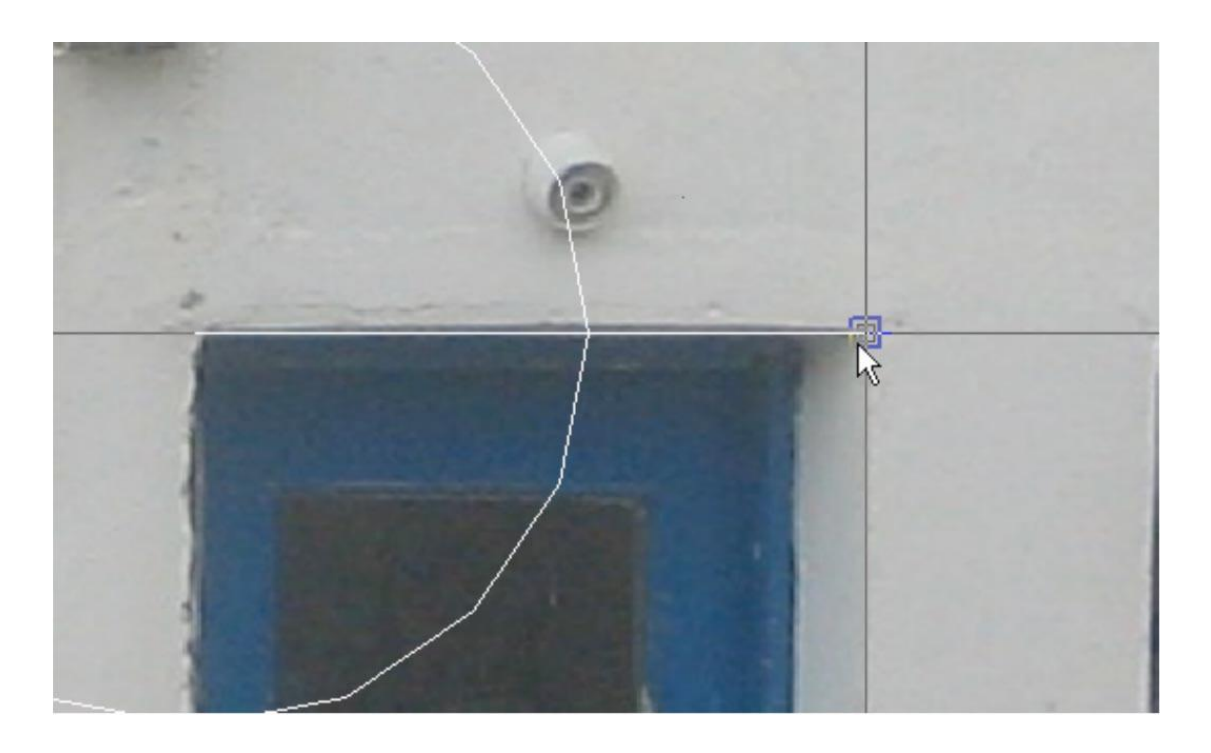

**Εικόνα 18. Επιλογή του τέλους της γραμμής ορθής κλίμακας**

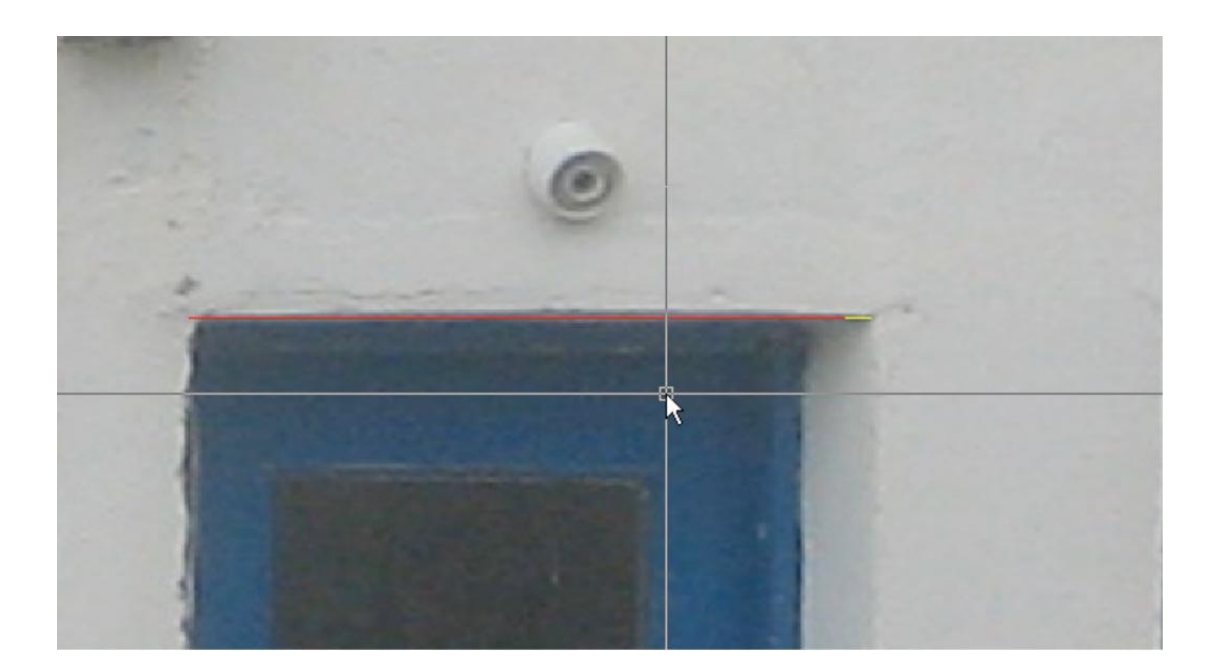

**Εικόνα 19. Τελική διορθωμένη εικόνα**

### **7. Δημιουργία μωσαϊκού εικόνων**

Μετά από την αναγωγή και γατονουρά δύο εικόνων μπορούμε να δημιουργήσουμε μια ενοποιημένη εικόνα που αποτελεί ένα φωτομωσαϊκό.

#### **Βήματα επεξεργασίας**

1. Επιλέγουμε τις δύο εικόνες είτε με ομαδική επιλογή ή με μεμονωμένη επιλογή.

2. Πιέζουμε το κουμπί δημιουργίας ενός φωτομωσαϊκού δύο εικόνων και αυτομάτως δημιουργείται η τελική εικόνα στη μνήμη του Η/Υ (**εικόνα 20**). Εφόσον υπάρχει κοινό τμήμα ανάμεσα στις δύο εικόνες αυτό καλύπτεται από την εικόνα που βρίσκεται στο προσκήνιο (foreground).

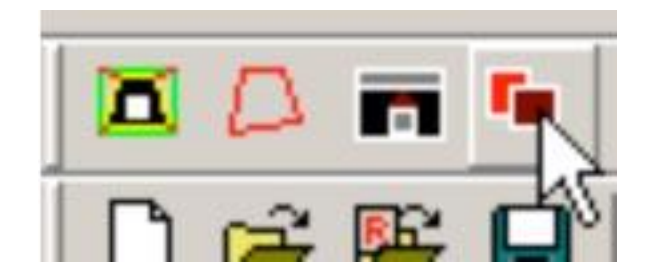

**Εικόνα 20. Επιλογή δημιουργίας φωτομωσαϊκού**

3. Πατήστε το κουμπί ώστε να ορίσετε το μονοπάτι και το όνομα του αρχείου που θα αποθηκεύσει το αρχείο του φωτομωσαϊκού (**εικόνα 21**).

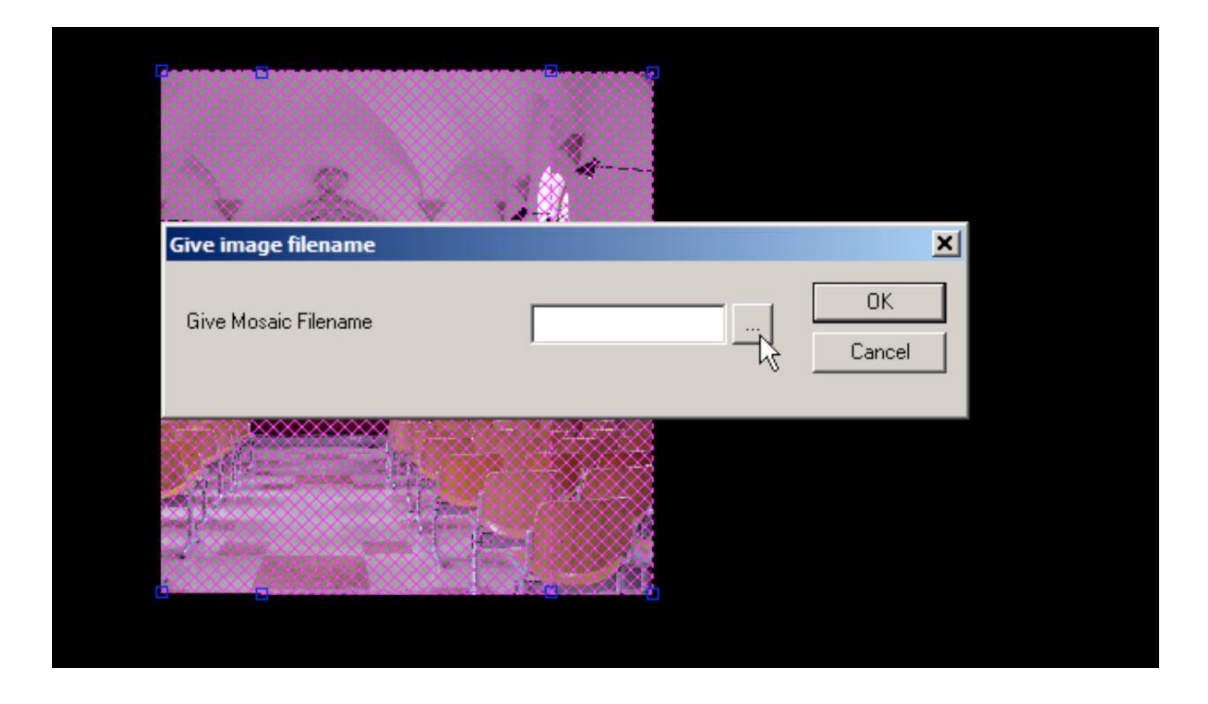

**Εικόνα 21. Επιλογή των εικόνων και ενεργοποίηση του κουμπιού για τον ορισμό του μονοπατιού και το ονόματος του τελικού αρχείου**

### **8. Ψηφιοποίηση λεπτομερειών όψης**

Η ψηφιοποίηση των λεπτομερειών πρέπει να γίνει με ιδιαίτερη προσοχή. Η θέση των σημείων που βρίσκονται στο επίπεδο αναγωγής (μέσο κατακόρυφο επίπεδο που ορίζεται από τη θέση των φωτοσταθερών) μπορούν να αποτυπωθούν με θεωρητικά ακρίβεια παρόμοια με αυτή που έχει οριστεί από τη φωτογραμμετρική διαδικασία. Ειδικότερα αν χρησιμοποιηθούν οι ευθείες φυγής δεν υπάρχει κάποια ένδειξη της ακρίβειας καθώς ο βαθμός ελευθερίας για τον προσδιορισμό των παραμέτρων μετασχηματισμού της κεντρικής προβολής είναι μηδέν.

Όλα τα υπόλοιπα σημεία που βρίσκονται σε διαφορετικά (όμως κατακόρυφα και παράλληλα) επίπεδα από το επίπεδο αναγωγής είναι λανθασμένα και ως προς τη θέση αλλά και την κλίμακα (εμφανίζονται μεγαλύτερα αν παρεμβάλλονται ανάμεσα στο φακό της φωτογραφικής μηχανής και το επίπεδο αναγωγής πχ είναι πρόβολοι μπαλκονιών ή μικρότερα αν βρίσκονται πέρα από το επίπεδο αναγωγής).

Παρακάτω δίνονται τα βήματα που πρέπει να ακολουθήσει ο χειριστής προκειμένου να ψηφιοποιήσει σωστά τις λεπτομέρειες αυτών των σημείων που δεν βρίσκονται στο επίπεδο αναγωγής.

**Βήμα 1:** Ψηφιοποιούνται οι λεπτομέρειες στο επίπεδο (πχ) του μπαλκονιού (**εικόνα 22**)

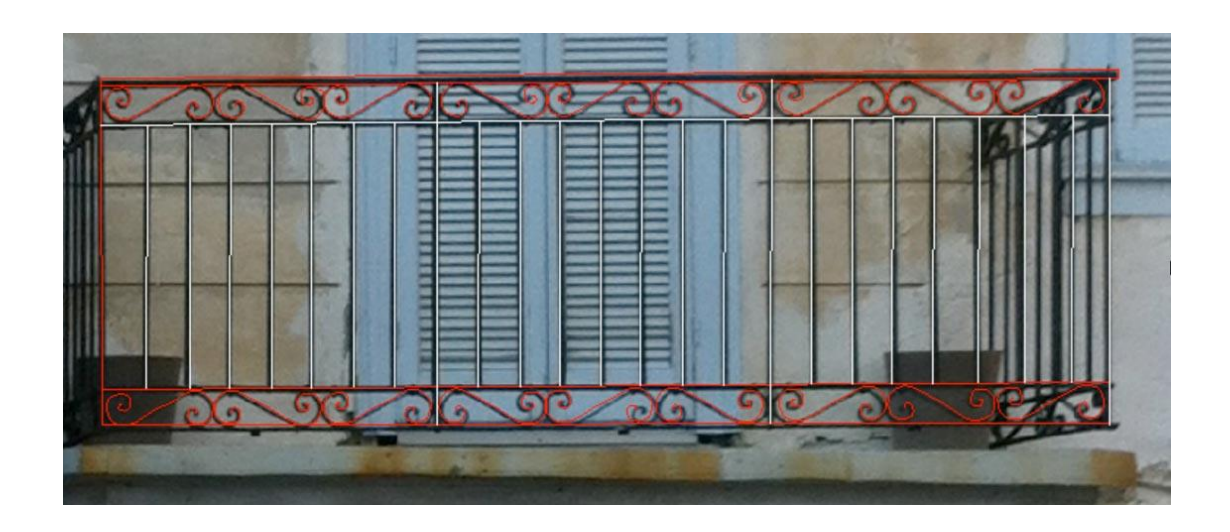

**Εικόνα 22. Ψηφιοποίηση λεπτομερειών στη θέση που εμφανίζονται στην ανηγμένη εικόνα**

**Βήμα 2:** Υπολογίζεται ο συντελεστής μεγέθυνσης ή σμίκρυνσης των λεπτομερειών βάση δύο διαστάσεων (πχ. διάσταση του μπαλκονιού στο επίπεδο του τοίχου και τη διάστασή του στο άκρο του πρόβολου)

**Βήμα 3:** Γίνεται η αλλαγή της κλίμακας βάσης του συντελεστή σμίκρυνσης ή μεγέθυνσης (**εικόνα 23**)

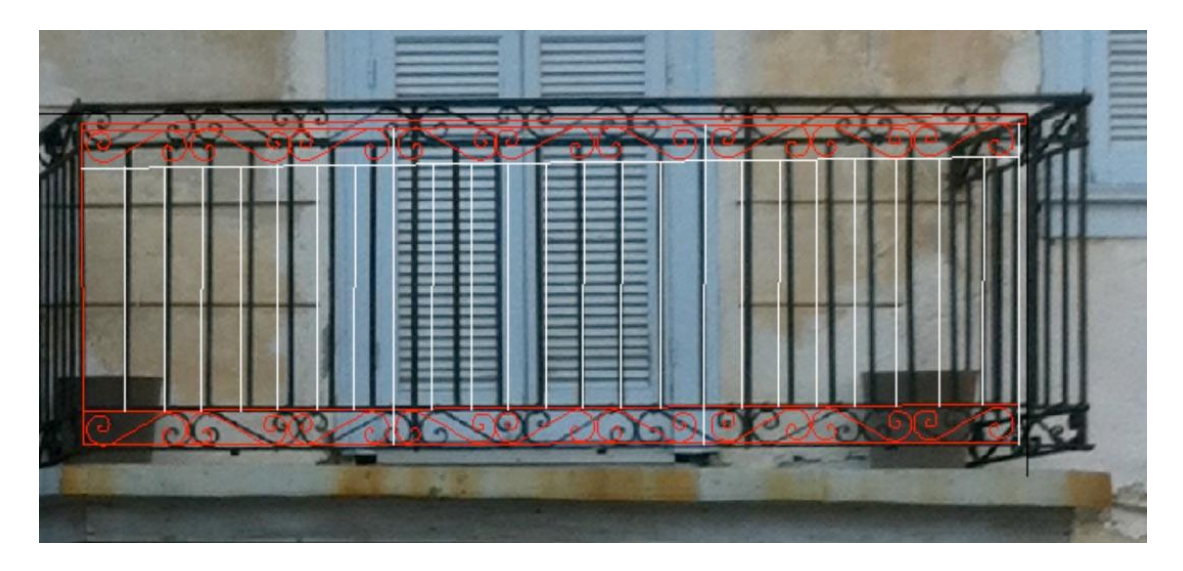

**Εικόνα 23. Αλλαγή της κλίμακας των λεπτομερειών του μπαλκονιού**

**Βήμα 4:** Μεταφέρονται οι ψηφιοποιημένες λεπτομέρειες στο σημείο που θα πρέπει να βρίσκονται έτσι ώστε το σημείο του άκρου του μπαλκονιού να συμπίπτει με το σημείο που ξεκινά το μπαλκόνι στον τοίχο (εδώ θεωρούμε ότι το επίπεδο αναγωγής είναι το επίπεδο του τοίχου) (**εικόνα 24**).

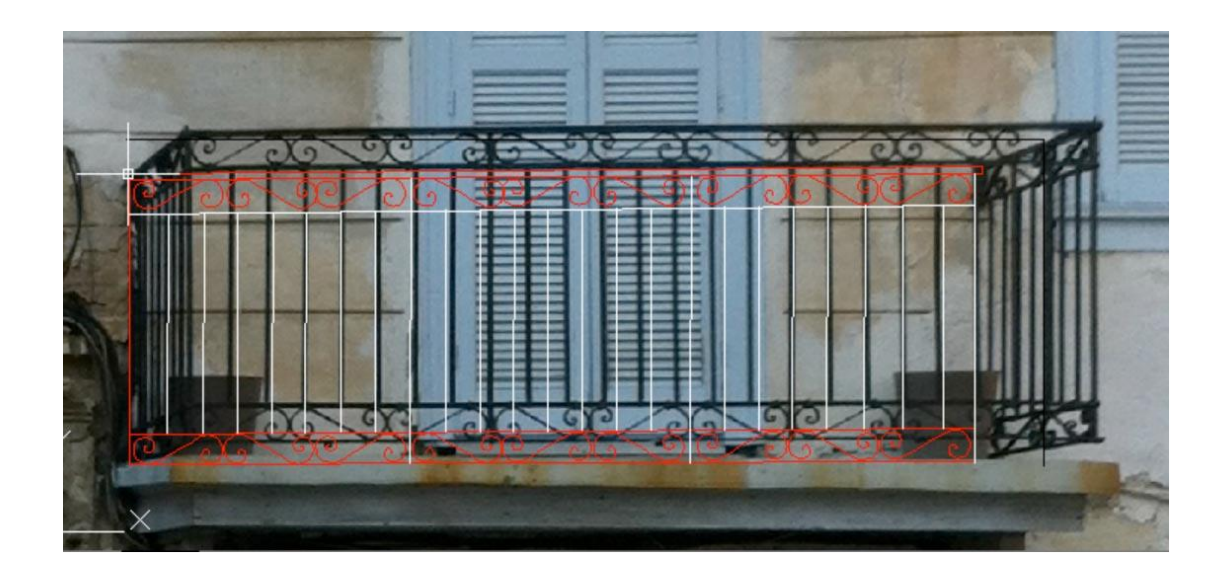

**Εικόνα 24. Μεταφορά των λεπτομερειών στη θέση που πρέπει να εμφανίζονται σύμφωνα με τη θέση που φαίνεται το αριστερό άνω άκρο του του κιγκλιδώματος του μπαλκονιού να προβάλλεται πάνω στον τοίχο**